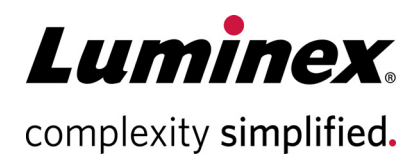

# **xPONENT® Version 4.3 Release Notes (Notas de Lançamento da Versão 4.3 do xPONENT®)**

**Suporte Técnico**

 $\bullet$ 

 $\bullet$ 

Telefone: 512-381-4397 Número grátis da América do Norte: 1-877-785-2323 Número grátis internacional: + 800-2939-4959 E-mail: *[support@luminexcorp.com](mailto:support@luminexcorp.com) www.luminexcorp.com*

 **Luminex Corporation**

12212 Technology Blvd. Austin, TX 78727 EUA

89-30001-00-006 Rev A 12/2021 Translated from English document 89-30000-00-735 Rev B xPONENT**®** Software v4.3

#### **Renúncia de responsabilidade**

Sujeito a alteração sem aviso prévio. Embora preparada para garantir a precisão, a Luminex não assume qualquer responsabilidade por erros ou omissões, nem por quaisquer danos resultantes da aplicação ou utilização desta informação.

#### **Informações de Suporte e Contacto**

Para relatar outros problemas, contacte o Suporte Técnico da Luminex entre as 7:00h e as 19:00h, Fuso Horário Central, de segunda a sexta-feira:

- Nos E.U.A. e Canadá, ligue para 1-877-785-2323
- Fora dos E.U.A. e Canadá, ligue para 512-381-4397
- Ou envie um e-mail para *support@luminexcorp.com*

LUMINEX CORPORATION *[www.luminexcorp.com](http://www.luminexcorp.com)* 12212 Technology Boulevard Austin, TX 78727-6115 E.U.A. Telefone: (512) 219-8020 Fax: (512) 219-5195

#### **Notas de Instalação**

Consulte as instruções de instalação. Certifique-se de que todos os dispositivos de armazenamento externo estão desligados.

A resolução, as cores, o tamanho do tipo de letra e o tema podem afetar o ecrã do xPONENT**®**. Se não conseguir visualizar corretamente os gráficos ou o texto, ajuste as definições do ecrã para os requisitos do sistema recomendados.

Ao atualizar uma instalação anterior do xPONENT, certifique-se de que foi feita uma cópia de segurança da versão anterior do ficheiro de licença.

Após a instalação, efetue sempre um ajuste de altura da sonda.

- **NOTA:** Modificar ou eliminar quaisquer ficheiros instalados pelo xPONENT ou o sistema operativo do computador pode corromper ou causar uma falha do software xPONENT. Os ficheiros do sistema xPONENT modificados ou eliminados podem ser reparados desinstalando e voltando a instalar o software.
- **NOTA:** A utilização de software de terceiros não autorizado com o software xPONENT pode resultar em corrupção ou falha do software xPONENT e é feita por conta e risco do utilizador.

#### **Requisitos do Sistema:**

Recomendados:

- Windows**®** 10, 64 bits, Versão 1709 (ou superior)
- Intel Core i5 3.0 GHz (ou superior)
- 8 GB de RAM
- 1 TB de espaço no disco rígido (ou superior)
- Definições do Ecrã:
	- SXGA 1280X1024 com 32 bits de cor
	- Tipo de letra em 96 DPI
	- Tema Windows 10 Predefinido

#### **SQL Server Express:**

Esta configuração instala o SQL Server**®** Express 2016. Qualquer versão anterior do SQL Server não será atualizada para esta versão. Qualquer serviço atualmente instalado que utilize o SQL Server pode tornar-se inoperacional.

## **Licenciamento**

A aplicação xPONENT**®** é licenciada em modo experimental por 30 dias. O software deve ser totalmente licenciado ou desinstalado antes de expirar o período experimental. Se o período experimental expirar, a aplicação torna-se inoperacional. Contacte o suporte técnico da Luminex para obter uma licença permanente. Consulte o contrato de licença do xPONENT para obter mais informações.

### **Notas de Documentação**

Para aceder às informações mais recentes sobre o xPONENT**®**, consulte o nosso website em *www.luminexcorp.com*.

### **Novas Funcionalidades no xPONENT® 4.3**

- 1. O xPONENT**®** 4.3 opera no sistema operativo Windows**®** 10 de 64 bits.
- 2. Adicionada opção de filtro de tempo e opção de tipo de resultado à funcionalidade de filtragem. Adicionada capacidade de selecionar um intervalo de tempo e se o resultado do teste foi PASS/FAIL (APROVADO/ REPROVADO).
- 3. Mudar para a licença Base para todas as novas instalações.
- 4. Texto atualizado no lembrete de cortesia em Periodic Maintenance (Manutenção Periódica).

#### **Notas da Aplicação**

1. Se um ensaio abranger mais do que uma placa, a bandeja de placas será ejetada automaticamente na conclusão de uma placa, em antecipação da placa seguinte do ensaio. É apresentada uma caixa de diálogo a pedir para inserir a próxima placa.

- 2. Não selecione um CD, DVD ou unidade externa para a localização do arquivo. Arquive primeiro os dados numa pasta local e, em seguida, copie-os para o CD, DVD ou unidade externa.
- 3. Utilize um hub USB externo, tal como as portas do monitor do computador, para ligar e desligar dispositivos USB. O acesso direto às portas USB do computador pode fazer com que o sistema deixe de responder e o dispositivo e o software podem ter de ser reiniciados.
- 4. Se os fundos e/ou padrões não forem colocados no início da placa, a análise dos dados pode demorar mais tempo do que o esperado. Aguarde o tempo suficiente para que a análise seja concluída.
- 5. Se tiver problemas de desempenho, problemas de memória esgotada, erros "C++", ou exceções, reinicie o computador antes de executar outra operação.
- 6. Se encerrar a aplicação xPONENT**®** utilizando o Gestor de Tarefas porque um dos processos não responde, reinicie o computador antes de voltar a iniciar o xPONENT. Aguarde o tempo suficiente para que sejam concluídas as operações em grandes ensaios em vez de terminar anormalmente o xPONENT.
- 7. Todas as localizações de pastas configuradas no menu Admin devem ter privilégios de leitura e escrita para todos os utilizadores do início de sessão do Windows.
- 8. Se ocorrer um erro de falha ao desanexar durante a importação ou exportação de ficheiros, o erro pode ser ignorado.
- 9. Se estiver a importar, exportar, guardar, gerar relatórios ou realizar análises em grandes ensaios, aguarde o tempo suficiente para que a operação seja concluída.
- 10. Ao executar um multiensaio, certifique-se de que cada ensaio utiliza as mesmas configurações do aquecedor.
- 11. Ao realizar uma operação como, por exemplo, executar um ensaio, evite realizar outras operações, tais como arquivar, exportar, importar, abrir ensaios guardados e criar protocolos ou ensaios.
- 12. Os relatórios devem ser guardados e visualizados em formato PDF; outros tipos poderão não ser formatados corretamente.
- 13. O Microsoft Internet Explorer deve ser utilizado para Remote Web Monitoring (Monitorização Remota pela Web).
- 14. Evite programar operações de arquivo automáticas ou arquivar manualmente quando o xPONENT estiver em utilização, como durante a execução de ensaios.
- 15. Ao criar multiensaios, o primeiro ensaio adicionado irá manter a posição inicial do ensaio individual. Para os ensaios adicionados posteriormente, a primeira aquisição será movida para o poço selecionado no gráfico do esquema de placas na página de multiensaios.
- 16. Utilize os botões Next (Seguinte) e Back (Retroceder) em vez de selecionar diretamente os subseparadores ao executar operações por etapas.
- 17. Ao alterar as definições regionais do computador, pode ser necessário ajustar o registo. Reinicie sempre o computador depois de alterar as definições regionais e ajustar o registo.
- 18. Se não for possível mover nem copiar um ficheiro exportado, poderá ser necessário reiniciar o xPONENT.
- 19. Os resultados de testes inválidos podem ser indicados como "NaN" (Not a Number), NA ou estar em branco, todos eles indicando que não foi possível calcular um resultado de teste válido.
- 20. Ao importar protocolos de versões anteriores do xPONENT, examine o protocolo para verificar se está correto após a importação.
- 21. Utilize um diretório local, como My Documents (Os Meus Documentos), ao importar ou exportar ficheiros em vez de aceder diretamente a localizações remotas a partir da aplicação.

#### **Problemas Restantes—MAGPIX®**

Os problemas que se seguem foram detetados antes do lançamento do Luminex**®** xPONENT**®** 4.3. Analise estes problemas cuidadosamente antes de executar a aplicação Luminex xPONENT.

1. Pode ocorrer um erro ao executar a configuração a partir do ficheiro setup.html, se não utilizar o Internet Explorer. I3581

Solução: Utilize o Internet Explorer para abrir o setup.html.

- 2. A função Cut (Cortar) no menu de contexto da página Std/Ctrl Details (Detalhes de Padrões/Controlos) poderá não funcionar como esperado. I3163
- Solução: Utilize a função Copy (Copiar) e elimine os dados existentes. 3. Ao visualizar um ensaio multiplaca guardado, é possível que o gráfico de pontos não seja atualizado quando alterna entre as vistas das placas. I3309

Solução: Depois de mudar as placas, selecione um poço a fim de atualizar o gráfico de pontos.

- 4. Pode ocorrer um erro durante a repetição se o instrumento for desligado. I3385 Solução: Certifique-se de que o instrumento está ligado durante toda a repetição ou desligue-o antes de iniciar uma repetição e mantenha-o desligado. Alternativamente, utilize a opção de recalcular.
- 5. Ao definir a temperatura da bandeja de placas utilizando a interface de automatização, a interface gráfica de utilizador do xPONENT não é atualizada de modo a refletir a definição até que o utilizador saia da página. I3568

Solução: Saia da página do aquecedor XY e volte a abrir a fim de ver a atualização.

6. O sistema pode executar poços adicionais após um pedido de aborto, devido a um limite de opção de ensaio de deteção de baixa contagem de esferas. I3960

Solução: Introduza menos um poço na definição de limites se isto ocorrer.

7. Os resultados do teste podem ser listados duas vezes para amostras de fundo num Patient Report (Relatório de Doente). I3606

Solução: Os resultados do teste duplicados para as amostras de fundo podem ser ignorados.

- 8. A importação de ficheiros de origens externas poderá não funcionar corretamente em todos os casos. I3625 Solução: Copie os ficheiros para o computador local e repita a importação.
- 9. Ao reproduzir um ensaio, a caixa de diálogo Batch Complete (Ensaio Concluído) pode aparecer antes que a repetição seja realmente concluída. I3633

Solução: Aguarde até que tenham sido preenchidos todos os dados da grelha de dados para garantir que o ensaio esteja concluído.

10. Ao repetir um ensaio multiplaca, pode ser necessário clicar no botão Resume (Retomar) a seguir a cada placa. I3672

Solução: Clique no botão Resume (Retomar) a seguir a cada placa.

- 11. Se inserir um valor inválido na página do esquema de placas e clicar com o botão direito do rato na contagem de réplicas do menu de comandos, poderá ser apresentada uma caixa de diálogo de cópia inválida. I3911 Solução: Corrija o campo inválido antes de continuar com outras operações.
- 12. Não é possível desmarcar uma esfera de normalização ao repetir um ensaio de alelos. I3916 Solução: Desagrupe um grupo de alelos, desmarque a esfera de normalização e, em seguida, reagrupe o grupo de alelos.
- 13. Pode surgir uma exceção, se ocorrer um erro de perda de etapa ou colisão. I3927 Solução: Reinicie o computador e o instrumento quando ocorrer um erro de perda de etapa ou colisão.
- 14. Se ocorrer um erro durante uma rotina de manutenção, pode ser listado um poço subsequente como bemsucedido na lista de comandos. I3950 Solução: Só afeta a apresentação no ecrã. Utilize o registo do sistema ou o relatório de comando para determinar o estado correto do comando.
- 15. Ao clicar numa localização de poço de uma placa de multiensaio com direção de execução horizontal, não seleciona o ensaio. I3953

Solução: Selecione o ensaio na lista de multiensaios.

16. Se ocorrer um erro durante o último poço de um ensaio, o sistema pode permanecer em estado de processamento. I3996

Solução: Reinicie o computador e continue.

17. Se a sonda for obstruída durante um comando Probe Down (Descer Sonda), é necessário reiniciar o computador. I3392

Solução: Reinicie o computador e o instrumento sempre que a sonda tiver sido obstruída.

- 18. Os utilizadores sem permissão para "Create, delete, activate Cal and VER Lots and Kits" (Criar, eliminar, ativar kits e lotes de Calibração e Verificação) podem ser capazes de ativar lotes de Cal e Ver individuais. I4110 Solução: Elimine os lotes de Cal e Ver individuais que não devem ser ativados.
- 19. O gráfico de pontos de calibração e verificação aparece no ecrã de execução atual, mas o progresso da placa e a grelha de dados podem continuar a apresentar informações do ensaio anterior. I5533 Solução: Observe o relatório de calibração ou verificação para ver os dados de calibração e verificação.
- 20. Ao alterar a licença ou as permissões de grupo, as definições podem não produzir efeito até que o computador seja reiniciado. I7511
	- Solução: Reinicie sempre o computador depois de alterar a licença ou as permissões de grupo.
- 21. O dispositivo pode não voltar a estabelecer ligação depois de desligar o cabo USB. I7818 Solução: Reinicie sempre o dispositivo depois de voltar a ligar o cabo USB.
- 22. O número do lote de Calibração e Verificação pode não aparecer nos relatórios de calibração e verificação. I7212

Solução: Utilize sempre o relatório de Verificação de Desempenho para rastrear os números de lote do kit.

- 23. Os ficheiros em processo de arquivamento ainda poderão aparecer no ecrã do xPONENT. I7383 Solução: Não realize operações em ficheiros que estão a ser arquivados. Aguarde o tempo suficiente para que o processo de arquivamento seja concluído.
- 24. Se os comandos de fluidos fizerem parte de uma rotina de manutenção que é importada, serão removidos. I7995

Solução: Utilize as rotinas da página de Auto-Maint (Manutenção Automática) para realizar testes de verificação e fluidos.

- 25. A operação de restauro do sistema pode falhar. I8530 Solução: Reinicie o computador e tente novamente concluir a operação.
- 26. A execução de um comando Prime pós-poço no último poço de um ensaio pode impedir que o ensaio seja concluído com sucesso. I8535

Solução: Não adicione um comando Prime pós-poço ao último poço de um ensaio. O comando Prime pode ser incluído na rotina pós-ensaio, se necessário.

- 27. Se um protoloco de uma versão anterior do xPONENT contiver um comando Prime como um comando Post do último poço de uma placa, poderá não importar os comandos Post corretamente. I8536 Solução: Examine o protocolo depois de importar e editar, se necessário
- 28. Se o xPONENT for mapeado para uma localização do LIS ao qual o utilizador do computador não tem acesso, o xPONENT poderá não responder. TFS ID 23109 Solução: Se estiver ligado a um LIS, certifique-se de que a localização do LIS configurada está acessível a todos os utilizadores do computador
- 29. Após selecionar os poços para realizar o ajuste de altura da sonda, se o utilizador fechar e voltar a abrir a página Probe & Heater (Sonda e Aquecedor), os poços ainda estão selecionados para o ajuste. No entanto, os indicadores dos poços selecionados não aparecem no Poço da Tira e/ou Poço do Reservatório. TFS ID 23309 Solução: Continue a ajustar a altura da sonda, uma vez que os poços ainda estão selecionados
- 30. Os abortos manuais de um ensaio em execução podem gerar múltiplas mensagens de aviso para comandos cancelados no Registo do Sistema. TFS ID 23360 Solução: Tenha em atenção que todas as mensagens de cancelamento de comando estão relacionadas com a execução do ensaio abortado.
- 31. Os abortos manuais de um ensaio em execução podem gerar uma mensagem de erro do dispositivo no Registo do Sistema. TFS ID 23362 Solução: Tenha em atenção que a mensagem de erro do dispositivo está relacionada com o aborto manual e não é indicativa de um problema de hardware.
- 32. As tentativas de importação de um ensaio de uma localização de ficheiro inválida resultam numa mensagem pop-up de erro de importação de ensaio e numa entrada no Registo do Sistema. No entanto, os detalhes na mensagem fazem referência a uma exceção interna. TFS ID 23557

Solução: Tenha em atenção que a excepção interna está relacionada com o erro de importação do ensaio indicado. Forneça uma localização válida e volte a tentar importar o ensaio.

- 33. A importação de protocolos de alelos de versões anteriores do xPONENT não preenche automaticamente a coluna Group (Grupo) na página de definições do protocolo. TFS ID 23558 Solução: Tenha em atenção que a coluna Group (Grupo) não estava presente nas versões anteriores do xPONENT e é agora obrigatória. Forneça valores para o Grupo após a importação do protocolo mais antigo.
- 34. Ao utilizar definições de regionalização não-inglesas, os dados decimais apresentados para as estatísticas de ensaios guardadas e em relatórios de ensaios podem aparecer com pontos decimais em vez de vírgulas como separador decimal. Todos os dados exportados para ficheiros CSV são formatados corretamente. TFS ID 23655

Solução: Tenha em atenção que alguns dados decimais podem não usar vírgulas como separador decimal ao utilizar definições de regionalização não-inglesas.

35. Ao atualizar um computador que contém a compilação xPONENT 4.2.1324 com todos os patches lançados para a compilação atual xPONENT 4.2, é apresentada uma mensagem de erro não fatal por falha no cancelamento do registo do "LxService.exe". TFS ID 23815

Solução: Clique em "OK" para limpar a mensagem. A instalação será concluída com sucesso.

- 36. Quando a definição regional está definida para não-inglês, a página Archive Utility (Utilitário de Arquivo) apresenta sempre a data no formato inglês. TFS ID 35912 Solução: Tenha em atenção que a data no Archive Utility (Utilitário de Arquivo) será sempre apresentada em inglês nas definições de regionalização.
- 37. Durante a aquisição, se o utilizador mudar da página do ensaio atual para qualquer outra página antes do último poço estar prestes a ser concluído, a página Current Batch (Ensaio Atual) poderá mostrar dois poços como ativos. TFS ID 31570

Solução: Tenha em atenção que o ícone da ampulheta pode aparecer para vários poços até que o ensaio atual seja concluído.

### **Problemas Restantes—Luminex® 200™**

Os problemas que se seguem foram detetados antes do lançamento do Luminex**®** xPONENT**®** 4.3. Analise estes problemas cuidadosamente antes de executar a aplicação Luminex xPONENT.

1. Pode ocorrer um erro ao executar a configuração a partir do ficheiro setup.html se não utilizar o Internet Explorer. I3581

Solução: Utilize o Internet Explorer para abrir o setup.html.

- 2. A função Cut (Cortar) no menu de contexto da página Std/Ctrl Details (Detalhes de Padrões/Controlos) poderá não funcionar como esperado. I3163
	- Solução: Utilize a função Copy (Copiar) e elimine os dados existentes.
- 3. O xPONENT permanece em estado de aborto indefinidamente se o laser verde não conseguir estabilizar. I3286

Solução: Reinicie o instrumento e o computador.

4. Ao visualizar um ensaio multiplaca guardado, é possível que o gráfico de pontos não seja atualizado quando alterna entre as vistas das placas. I3309

Solução: Depois de mudar as placas, selecione um poço a fim de atualizar o gráfico de pontos.

5. Pode ocorrer um erro durante a repetição se o instrumento for desligado. I3385 Solução: Certifique-se de que o instrumento está ligado durante toda a repetição ou desligue-o antes de iniciar uma repetição e mantenha-o desligado. Alternativamente, utilize a opção de recalcular.

6. Ao definir a temperatura da bandeja de placas utilizando a interface de automatização, a interface gráfica de utilizador do xPONENT não é atualizada de modo a refletir a definição até que o utilizador saia da página. I3568

Solução: Saia da página do aquecedor XY e volte a abrir a fim de ver a atualização.

- 7. O sistema pode executar poços adicionais após um pedido de aborto, devido a um limite de opção de ensaio de deteção de baixa contagem de esferas. I3960
	- Solução: Introduza menos um poço na definição de limites se isto ocorrer.
- 8. Os resultados do teste podem ser listados duas vezes para amostras de fundo num Patient Report (Relatório de Doente). I3606

Solução: Os resultados do teste duplicados para as amostras de fundo podem ser ignorados.

- 9. A importação de ficheiros de origens externas poderá não funcionar corretamente em todos os casos. I3625 Solução: Copie os ficheiros para o computador local e repita a importação.
- 10. Ao reproduzir um ensaio, a caixa de diálogo Batch Complete (Ensaio Concluído) pode aparecer antes que a repetição seja realmente concluída. I3633 Solução: Aguarde até que tenham sido preenchidos todos os dados da grelha de dados para garantir que o ensaio esteja concluído.
- 11. Se o instrumento não for aquecido, a segunda placa de um ensaio multiplaca pode ser abortada. I3647 Solução: Aqueça o instrumento antes de executar.
- 12. Ao repetir um ensaio multiplaca, pode ser necessário clicar no botão Resume (Retomar) a seguir a cada placa. I3672

Solução: Clique no botão Resume (Retomar) a seguir a cada placa.

- 13. Se inserir um valor inválido na página do esquema de placas e clicar com o botão direito do rato na contagem de réplicas do menu de comandos, poderá ser apresentada uma caixa de diálogo de cópia inválida. I3911 Solução: Corrija o campo inválido antes de continuar com outras operações.
- 14. Não é possível desmarcar uma esfera de normalização ao repetir um ensaio de alelos. I3916 Solução: Desagrupe um grupo de alelos, desmarque a esfera de normalização e, em seguida, reagrupe o grupo de alelos.
- 15. Pode surgir uma exceção, se ocorrer um erro de perda de etapa ou colisão. I3927 Solução: Reinicie o computador e o instrumento quando ocorrer um erro de perda de etapa ou colisão.
- 16. Ao mudar para a visualização 3D para um grande ensaio plex, a operação pode demorar vários minutos. I3936

Solução: Aguarde o tempo adequado para que a página 3D seja carregada.

17. Se ocorrer um erro durante uma rotina de manutenção, pode ser listado um poço subsequente como bemsucedido na lista de comandos. I3950

Solução: Só afeta a apresentação no ecrã. Utilize o registo do sistema ou o relatório de comando para determinar o estado correto do comando.

18. Ao clicar numa localização de poço de uma placa de multiensaio com direção de execução horizontal, não seleciona o ensaio. I3953

Solução: Selecione o ensaio na lista de multiensaios.

19. Se uma amostra for eliminada do esquema da placa, os comandos de manutenção associados podem continuar a ser exibidos no gráfico da área fora da placa. I3743 Solução: O comando foi eliminado. A seleção de outro poço irá atualizar o gráfico.

20. Se ocorrer um erro durante o último poço de um ensaio, o sistema pode permanecer em estado de processamento. I3996

Solução: Reinicie o computador e continue.

21. Se a sonda for obstruída durante um comando Probe Down (Descer Sonda), é necessário reiniciar o computador. I3392

Solução: Reinicie o computador e o instrumento sempre que a sonda tiver sido obstruída.

22. Os utilizadores sem permissão para "Create, delete, activate Cal and VER Lots and Kits" (Criar, eliminar, ativar kits e lotes de Calibração e Verificação) podem ser capazes de ativar lotes de Cal e Ver individuais. I4110 Solução: Elimine os lotes de Cal e Ver individuais que não devem ser ativados.

- 23. O gráfico de pontos de calibração e verificação aparece no ecrã de execução atual, mas o progresso da placa e a grelha de dados podem continuar a apresentar informações do ensaio anterior. I5533 Solução: Observe o relatório de calibração ou verificação para ver os dados de calibração e verificação.
- 24. Poderá ocorrer um erro se um utilizador terminar sessão no Windows antes de sair da aplicação. Apenas LX100/200. I6223
	- Solução: Saia sempre completamente da aplicação antes de terminar sessão no Windows
- 25. Ao alterar a licença ou as permissões de grupo, as definições podem não produzir efeito até que o computador seja reiniciado. I7511

Solução: Reinicie sempre o computador depois de alterar a licença ou as permissões de grupo.

26. O número do lote de Calibração e Verificação pode não aparecer nos relatórios de calibração e verificação. I7212

Solução: Utilize sempre o relatório de Verificação de Desempenho para rastrear os números de lote do kit. 27. Os ficheiros em processo de arquivamento ainda poderão aparecer no ecrã do xPONENT. I7383

- Solução: Não realize operações em ficheiros que estão a ser arquivados. Aguarde o tempo suficiente para que o processo de arquivamento seja concluído.
- 28. Se os comandos de fluidos fizerem parte de uma rotina de manutenção que é importada, serão removidos. I7995

Solução: Utilize as rotinas da página de Auto-Maint (Manutenção Automática) para realizar testes de verificação e fluidos.

29. As informações do Kit de Calibração e Verificação podem ser eliminadas se o xPONENT for atualizado. Apenas FM3D. I8181

Solução: Reimporte os ficheiros do Kit de Calibração e Verificação.

30. A operação de restauro do sistema pode falhar. I8530

Solução: Reinicie o computador e tente novamente concluir a operação.

31. A execução de um comando Prime pós-poço no último poço de um ensaio pode impedir que o ensaio seja concluído com sucesso. I8535

Solução: Não adicione um comando Prime pós-poço ao último poço de um ensaio. O comando Prime pode ser incluído na rotina pós-ensaio, se necessário.

- 32. Se um protoloco de uma versão anterior do xPONENT contiver um comando Prime como um comando Post do último poço de uma placa, poderá não importar os comandos Post corretamente. I8536 Solução: Examine o protocolo depois de importar e editar, se necessário.
- 33. Quando um utilizador é bloqueado por exceder o número de entradas de palavras-passe incorretas, a mensagem subsequente no registo do sistema é incorreta. O código de erro é "0" e o tipo de registo é "Batch" (Ensaio) no registo do sistema acedido através de Maintenance: System Status (Manutenção: Estado do Sistema). O código de erro deve ser diferente de zero e o tipo de registo deve ser "Security" (Segurança). TFS ID 10046.

Solução: Tenha em atenção que o código de erro e o tipo de registo no Registo do Sistema estão incorretos relativamente a bloqueios de utilizadores devido a entradas de palavras-passe incorretas.

34. Durante a edição de um protocolo Qualitativo é possível contornar a proteção contra edição de fórmulas incorporadas. Esta situação pode ocorrer ao mudar o nome de uma fórmula definida pelo utilizador para o mesmo de um fórmula definida pela Luminex. Ao tentar guardar a fórmula, aparece a mensagem de erro apropriada. No entanto, se o utilizador editar posteriormente a fórmula, é ativada a opção Save (Guardar) e a fórmula predefinida é substituída. TFS ID 12143.

Solução: Cancele as atualizações ou guarde com um nome exclusivo se for recebida uma mensagem de erro ao tentar guardar uma fórmula definida pelo utilizador com o mesmo nome que uma fórmula definida pela Luminex.

35. Ao criar um novo protocolo Qualitativo, se for editada uma fórmula para um analito na página Analysis Settings (Definições de Análise), os valores válidos nem sempre são aceites após a correção de um erro. Como exemplo:

1) Clique em New Formula (Nova Fórmula) para fazer uma cópia da Lum Qual.

2) Para Low Positive (Positivo Baixo), mude o High Value (Valor Alto) para 51. Como esperado, obtém um ícone de erro (em Valor Alto de Positivo Alto), a opção Save (Guardar) está desativada, e a Preview (Prévisualização) indica o erro.

3) Para Low Positive (Positivo Baixo), volte a mudar o High Value (Valor Alto) para um valor válido (por exemplo, 1,1; 40).

Embora os valores sejam agora válidos, o diálogo ainda está no estado de erro. O ícone de erro permanece, a opção Save (Guardar) está desativada e a Preview (Pré-visualização) indica um erro. TFS ID 12147. Solução: Cancele e volte a copiar/editar a fórmula.

36. Durante a criação do protocolo, se for inserido um valor mínimo ou máximo do portal DD inválido, aparecem duas caixas de diálogo de erro ao clicar no botão Next (Seguinte). A primeira caixa de diálogo indica corretamente que o valor do portal é inválido, mas a segunda caixa de diálogo está em branco (apenas LX100/200). TFS ID 12437.

Solução: Feche e ignore a segunda caixa de diálogo em branco.

- 37. Ocorre um erro ao tentar exportar um protocolo que contém duas amostras com o mesmo ID. TFS ID 12765. Solução: Edite o protocolo e atribua ID únicos às amostras.
- 38. Mensagem no registo do sistema para um erro de importação de doente quando as entradas se sobrepõem tem uma mensagem de sucesso de importação em vez de uma mensagem de erro. TFS ID 13909. Solução: Tenha em atenção que o registo do sistema poderá não mostrar o erro de importação visível na caixa de diálogo de informações do doente. Corrija o ficheiro com as informações do doente e volte a importar.
- 39. Se a capacidade Web remota for adicionada ao computador xPONENT usando a opção de modificação do ficheiro setup.exe, o xPONENT deixa de ser iniciado corretamente e apresenta uma exceção. TFS ID 14663 Solução: Execute o xPONENT setup.exe e use a opção Repair (Reparar) ou adicione a capacidade Web remota durante uma instalação inicial personalizada.
- 40. Ocasionalmente, após o arquivo de um ensaio, se o operador tentar voltar a importar o mesmo ensaio para o xPONENT, ocorrerá um bloqueio. TFS ID 18924 Solução: Ao arquivar ensaios, aguarde alguns minutos até que o arquivo pareça estar concluído antes de

voltar a importar qualquer um dos ensaios recém-arquivados. Se ocorrer um bloqueio, repita a importação do ensaio.

- 41. Ocasionalmente, após o arquivo de um ensaio, se o operador tentar importar o mesmo ensaio de volta para o xPONENT será exibida uma mensagem de erro indicando que o ensaio já existe. TFS ID 19744 Solução: Ao arquivar ensaios, aguarde alguns minutos até que o arquivo pareça estar concluído antes de voltar a importar qualquer um dos ensaios recém-arquivados. Se a mensagem de erro aparecer, apague a mensagem e repita a importação do ensaio.
- 42. O esgotamento do fluido de invólucro durante a execução de um multiensaio pode fazer com que o xPONENT fique sem resposta. TFS ID 19307 Solução: Substitua o fluido de invólucro e termine o processo xPONENT. Reinicie o xPONENT e crie um novo multiensaio que inclua os ensaios restantes da execução terminada.
- 43. As tentativas de iniciar uma execução durante a edição de um multiensaio guardado anteriormente irão causar a ocorrência de uma exceção e farão abortar o multiensaio (apenas LX100/200). TFS ID 16394 Solução: Inicie a execução do multiensaio no momento em que é criado ou selecione-o da lista Pending Batches (Ensaios Pendentes) na página Batches (Ensaios) e clique no botão Run (Executar).
- 44. Uma execução de multiensaio pode ocasionalmente ser interrompida após a conclusão de um dos ensaios individuais e não pode ser retomada. Isto não causa qualquer perda de dados, mas o multiensaio atual tem de ser abortado (apenas LX100/200). TFS ID 18344

Solução: Clique no botão Stop (Parar) para abortar o ensaio e, em seguida, crie um novo multiensaio para executar quaisquer ensaios restantes da execução abortada.

45. O registo do sistema pode registar mensagens "Laser Warmup Schedule Disabled" (Agendamento do Aquecimento do Laser Desativado) em situações diferentes da desativação desta definição. TFS ID 15286 Solução: Nenhuma. Tenha em atenção que a mensagem "Laser Warmup Schedule Disabled" (Agendamento do Aquecimento do Laser Desativado) irá aparecer,

1) No lançamento,

2) Ao alterar a data/hora ou

3) Ao guardar as definições em qualquer valor na página Admin/Schedule Maintenance (Admin/Agendar Manutenção).

- 46. Ficheiros de dados não processados originais .CSV não preservados ao readquirir poços. TFS ID 16189 Solução: Antes de readquirir poços para um ensaio especificado, o utilizador tem primeiro de navegar no Explorador do Windows para a pasta C:\ProgramData\Luminex\xPONENT42\Batch e, em seguida, copiar a pasta contendo os ficheiros de dados não processados originais .CSV para uma pasta com um nome exclusivo, por exemplo, o nome da pasta original com o sufixo " - Copy" (Cópia).
- 47. A reaquisição durante uma execução de multiensaio causa uma falha do xPONENT. TFS ID 18179 Solução: Não execute uma reaquisição num ensaio durante a execução de um multiensaio.
- 48. Periodicamente, ocorre um erro ao copiar o ficheiro RunCSV da pasta Batch (Ensaio) para a pasta Output (Saída). TFS ID 18326

Solução: Quando o erro ocorrer, o utilizador tem de copiar manualmente o ficheiro RunCSV da pasta Batch (Ensaio) para a pasta Output (Saída).

- 49. Periodicamente, um ensaio que faça parte de um multiensaio será interrompido após a conclusão do ensaio. Solução: Se o utilizador pressionar Stop (Parar), o ensaio será abortado, mas será mostrado como Complete (Concluído) na página Saved Batches (Ensaios Guardados). Não ocorre perda de dados, pois todos os ficheiros csv e lxb são exportados com sucesso. TFS ID 18344, 18677
- 50. Clicar com o botão direito do rato em qualquer caixa de diálogo resultante de um clique nos botões do Archive Utility (Utilitário de Arquivo), causa uma falha. TFS ID 18523 Solução: Não clique com o botão direito do rato em nenhuma das caixas de diálogo resultantes de um clique nos botões do Archive Utility (Utilitário de Arquivo). Se ocorrer uma falha devido ao clique no botão direito, reinicie o Archive Utility (Utilitário de Arquivo).
- 51. A exceção "Index was out of range" (O índice estava fora do intervalo) pode ser vista ao eliminar ensaios pendentes e o ensaio principal é um multiensaio. TFS ID 19949 Solução: Certifique-se de que foi selecionado um ensaio antes de clicar no botão Delete (Eliminar).
- 52. Exceção Null reference (Referência nula) encontrada ao editar um multiensaio de direção horizontal da placa e ao mover ensaios. TFS ID 19951 Solução: Tenha em atenção que pode ocorrer uma exceção Null Reference (Referência Nula) ao mover
	- ensaios, num multiensaio, com direção horizontal da placa. Clique em OK na caixa de diálogo de erro para continuar.
- 53. Mensagem de erro indicando que o aquecedor está fora do alcance quando não está (intermitente). TFS ID 22547

Solução: Nenhuma. O utilizador deve ter em atenção que esta mensagem pode aparecer no registo do sistema. Este erro não atrasa nem aborta o início da execução.

#### 54. A informação da coluna Analytes (Analitos) não é atualizada automaticamente ao importar versões do protocolo de alelos do xPONENT 3.1 para o xPONENT 4.2. TFS ID 23558, 26227 Solução: Após importar o protocolo de alelos selecionado, escolha o protocolo na lista e clique em Edit (Editar). Introduza uma nova versão e navegue até à página Analytes (Analitos). Para cada Grupo de analitos, introduza um nome de grupo único para cada grupo. O nome do grupo para cada grupo deve ser editado para cada analito. Por exemplo, se os analitos do (Group 1) Grupo 1 forem denominados "AAA", a designação "AAA" deve ser introduzida para cada analito do (Group 1) Grupo 1. Clique em Next (Seguinte) e, em seguida,

- clique em Save (Guardar) para guardar o novo protocolo. 55. Na página Plate Layout (Esquema da Placa), a definição do botão de opção Single Step (Passo Único) não foi guardada. TFS ID 31194 Solução: O utilizador deve ter em atenção que não é possível guardar a definição do botão de opção de passo único. Deve ativar/desativar o modo de passo único durante a execução do ensaio.
- 56. Se o computador xPONENT entrar em modo de hibernação, suspensão ou poupança de energia, pode ocorrer um erro na obtenção das propriedades do dispositivo no início subsequente do xPONENT. TFS ID 31905. Solução: Desative o modo de hibernação, suspensão e poupança de energia no computador xPONENT.
- 57. Um ensaio configurado para parar ao atingir um limite de erros de baixa contagem de esferas não vai parar até concluir o poço seguinte depois de atingido o limite. TFS ID 32291

Solução: Nenhuma. Tenha em atenção que um poço adicional será processado após ser atingido o limite de erros de baixa contagem de esferas.

- 58. Se a sonda estiver bloqueada ao adquirir o primeiro poço de um ensaio, o instrumento entra em estado de erro. Se a sonda estiver bloqueada no segundo poço ou nos poços subsequentes de um ensaio, o instrumento é desligado e ligado novamente e aparece uma mensagem de aquecimento do laser. TFS ID 32615 Solução: Limpe quaisquer obstruções que possam estar a bloquear a sonda. Se o instrumento entrar em estado de erro, reinicie o computador, inicie o xPONENT e desligue e ligue o instrumento.
- 59. A Delta Cal Temperature (Temperatura Cal Delta) pode demorar vários minutos a aparecer na barra de estado no xPONENT depois de desligar e ligar a energia num instrumento LX200 Refresh. TFS ID 32693 Solução: Observe a página System Info (Informações do Sistema) para ver o valor da Delta Cal Temperature (Temperatura Cal Delta).
- 60. Depois de ligar um instrumento LX200 Refresh, pode demorar até dois minutos para que o xPONENT se ligue ao instrumento. TFS ID 33811

Solução: Aguarde dois minutos para que o xPONENT se ligue ao instrumento LX200 Refresh depois de este estar ligado.

- 61. Quando os fluidos ou um comando de calibração falham, é frequentemente apresentada uma mensagem "Laser Warmup Complete" (Aquecimento do Laser Concluído). TFS ID 34390 Solução: Nenhuma. O utilizador ter em atenção que por vezes pode surgir a caixa de diálogo "Laser Warmup Complete" (Aquecimento do Laser Concluído) quando os fluidos ou o comando de calibração falham.
- 62. Embora o botão Stop (Parar) esteja ativado, um Self Test (Autoteste) iniciado a partir da página Commands & Routines (Comandos e Rotinas) não pode ser interrompido. TFS ID 34586 Solução: Permita que o Self Test (Autoteste) seja concluído.
- 63. Quando as definições regionais estão definidas para não-inglês, a página Archive Utility (Utilitário de Arquivo) apresenta informações de data no formato inglês, se a sessão tiver sido iniciada no computador como utilizador padrão (limitado). TFS ID 35912

Solução: Tenha em atenção que a data no Archive Utility (Utilitário de Arquivo) será apresentada em inglês nas definições de regionalização.

64. Se um comando for executado e terminado manualmente na página Cmds & Routines (Comandos e Rotinas), a mensagem correspondente no Registo do Sistema pode indicar que o comando foi concluído em vez de abortado. TFS ID 32427

Solução: Nenhuma. Tenha em atenção que os comandos terminados manualmente podem não ser registados como tendo sido abortados.

65. Se a opção Single Step (Passo Único) for desmarcada durante a execução de um ensaio, o ensaio será interrompido depois de concluir o poço atual. TFS ID 33078 Solução: Após a interrupção do ensaio, clique no botão Resume (Retomar) para concluir o ensaio.

#### **Problemas Restantes—FLEXMAP 3D®**

Os problemas que se seguem foram detetados antes do lançamento do Luminex**®** xPONENT**®** 4.3. Analise estes problemas cuidadosamente antes de executar a aplicação Luminex xPONENT.

1. Pode ocorrer um erro ao executar a configuração a partir do ficheiro setup.html se não utilizar o Internet Explorer. I3581

Solução: Utilize o Internet Explorer para abrir o setup.html.

2. A função Cut (Cortar) no menu de contexto da página Std/Ctrl Details (Detalhes de Padrões/Controlos) poderá não funcionar como esperado. I3163

Solução: Utilize a função Copy (Copiar) e elimine os dados existentes.

- 3. O xPONENT permanece em estado de aborto indefinidamente se o laser verde não conseguir estabilizar. I3286 Solução: Reinicie o instrumento e o computador.
- 4. Ao visualizar um ensaio multiplaca guardado, é possível que o gráfico de pontos não seja atualizado quando alterna entre as vistas das placas. I3309

Solução: Depois de mudar as placas, selecione um poço a fim de atualizar o gráfico de pontos.

- 5. Pode ocorrer um erro durante a repetição se o instrumento for desligado. I3385 Solução: Certifique-se de que o instrumento está ligado durante toda a repetição ou desligue-o antes de iniciar uma repetição e mantenha-o desligado. Alternativamente, utilize a opção de recalcular.
- 6. Ao definir a temperatura da bandeja de placas utilizando a interface de automatização, a interface gráfica de utilizador do xPONENT não é atualizada de modo a refletir a definição até que o utilizador saia da página. I3568

Solução: Saia da página do aquecedor XY e volte a abrir a fim de ver a atualização.

- 7. O sistema pode executar poços adicionais, após um pedido de aborto, devido a um limite de opção de ensaio de deteção de baixa contagem de esferas. I3960 Solução: Introduza menos um poço na definição de limites se isto ocorrer.
- 8. Os resultados do teste podem ser listados duas vezes para amostras de fundo num Patient Report (Relatório de Doente). I3606

Solução: Os resultados do teste duplicados para as amostras de fundo podem ser ignorados.

- 9. A importação de ficheiros de origens externas poderá não funcionar corretamente em todos os casos. I3625 Solução: Copie os ficheiros para o computador local e repita a importação.
- 10. Ao reproduzir um ensaio, a caixa de diálogo Batch Complete (Ensaio Concluído) pode aparecer antes que a repetição seja realmente concluída. I3633 Solução: Aguarde até que tenham sido preenchidos todos os dados da grelha de dados para garantir que o ensaio esteja concluído.
- 11. Se o instrumento não for aquecido, a segunda placa de um ensaio multiplaca pode ser abortada. I3647 Solução: Aqueça o instrumento antes de executar.
- 12. Ao repetir um ensaio multiplaca, pode ser necessário clicar no botão Resume (Retomar) a seguir a cada placa. I3672

Solução: Clique no botão Resume (Retomar) a seguir a cada placa.

- 13. Se inserir um valor inválido na página do esquema de placas e clicar com o botão direito do rato na contagem de réplicas do menu de comandos, poderá ser apresentada uma caixa de diálogo de cópia inválida. I3911 Solução: Corrija o campo inválido antes de continuar com outras operações.
- 14. Não é possível desmarcar uma esfera de normalização ao repetir um ensaio de alelos. I3916 Solução: Desagrupe um grupo de alelos, desmarque a esfera de normalização e, em seguida, reagrupe o grupo de alelos.
- 15. Pode surgir uma exceção, se ocorrer um erro de perda de etapa ou colisão. I3927 Solução: Reinicie o computador e o instrumento quando ocorrer um erro de perda de etapa ou colisão.
- 16. Ao mudar para a visualização 3D para um grande ensaio plex, a operação pode demorar vários minutos. I3936

Solução: Aguarde o tempo adequado para que a página 3D seja carregada.

- 17. Se ocorrer um erro durante uma rotina de manutenção, pode ser listado um poço subsequente como bem-sucedido na lista de comandos. I3950 Solução: Só afeta a apresentação no ecrã. Utilize o registo do sistema ou o relatório de comando para
- determinar o estado correto do comando. 18. Ao clicar numa localização de poço de uma placa de multiensaio com direção de execução horizontal, não seleciona o ensaio. I3953

Solução: Selecione o ensaio na lista de multiensaios.

19. Se uma amostra for eliminada do esquema da placa, os comandos de manutenção associados podem continuar a ser exibidos no gráfico da área fora da placa. I3743

Solução: O comando foi eliminado. A seleção de outro poço irá atualizar o gráfico.

20. Se ocorrer um erro durante o último poço de um ensaio, o sistema pode permanecer em estado de processamento. I3996

Solução: Reinicie o computador e continue.

21. Se a sonda for obstruída durante um comando Probe Down (Descer Sonda), é necessário reiniciar o computador. I3392

Solução: Reinicie o computador e o instrumento sempre que a sonda tiver sido obstruída.

- 22. Os utilizadores sem permissão para "Create, delete, activate Cal and VER Lots and Kits" (Criar, eliminar, ativar kits e lotes de Calibração e Verificação) podem ser capazes de ativar lotes de Cal e Ver individuais. I4110 Solução: Elimine os lotes de Cal e Ver individuais que não devem ser ativados.
- 23. O gráfico de pontos de Calibração e Verificação aparece no ecrã de execução atual, mas o progresso da placa e a grelha de dados podem continuar a apresentar informações do ensaio anterior. I5533 Solução: Observe o relatório de calibração ou verificação para ver os dados de calibração e verificação.
- 24. Poderá ocorrer um erro se um utilizador terminar sessão no Windows antes de sair da aplicação. Apenas LX100/200. I6223

Solução: Saia sempre completamente da aplicação antes de terminar sessão no Windows

25. Ao alterar a licença ou as permissões de grupo, as definições podem não produzir efeito até que o computador seja reiniciado. I7511

Solução: Reinicie sempre o computador depois de alterar a licença ou as permissões de grupo.

26. O número do lote de Calibração e Verificação pode não aparecer nos relatórios de calibração e verificação. I7212

Solução: Utilize sempre o relatório de Verificação de Desempenho para rastrear os números de lote do kit.

- 27. Os ficheiros em processo de arquivamento ainda poderão aparecer no ecrã do xPONENT. I7383 Solução: Não realize operações em ficheiros que estão a ser arquivados. Aguarde o tempo suficiente para que o processo de arquivamento seja concluído.
- 28. Se os comandos de fluidos fizerem parte de uma rotina de manutenção que é importada, serão removidos. I7995

Solução: Utilize as rotinas da página de Auto-Maint (Manutenção Automática) para realizar testes de verificação e fluidos.

29. As informações do Kit de Calibração e Verificação podem ser eliminadas se o xPONENT for atualizado. Apenas FM3D. I8181

Solução: Reimporte os ficheiros do Kit de Calibração e Verificação.

30. A operação de restauro do sistema pode falhar. I8530

Solução: Reinicie o computador e tente novamente concluir a operação.

31. A execução de um comando Prime pós-poço no último poço de um ensaio pode impedir que o ensaio seja concluído com sucesso. I8535

Solução: Não adicione um comando Prime pós-poço ao último poço de um ensaio. O comando Prime pode ser incluído na rotina pós-ensaio, se necessário.

32. Se um protoloco de uma versão anterior do xPONENT contiver um comando Prime como um comando Post do último poço de uma placa, poderá não importar os comandos Post corretamente. I8536 Solução: Examine o protocolo depois de importar e editar, se necessário.

**NOTA:** Se estiver a executar um protocolo de DIV, entre em contato com o fabricante do kit de DIV para obter instruções sobre como proceder.

33. Quando um utilizador é bloqueado por exceder o número de entradas de palavras-passe incorretas, a mensagem subsequente no registo do sistema é incorreta. O código de erro é "0" e o tipo de registo é "Batch" (Ensaio) no registo do sistema acedido através de Maintenance: System Status (Manutenção: Estado do Sistema). O código de erro deve ser diferente de zero e o tipo de registo deve ser "Security" (Segurança). TFS ID 10046.

Solução: Tenha em atenção que o código de erro e o tipo de registo no Registo do Sistema estão incorretos relativamente a bloqueios de utilizadores devido a entradas de palavras-passe incorretas.

34. Durante a edição de um protocolo Qualitativo definido pelo utilizador é possível contornar a proteção contra edição de fórmulas integradas. Esta situação pode ocorrer ao mudar o nome de uma fórmula definida pelo utilizador para o mesmo de um fórmula definida pela Luminex. Ao tentar guardar a fórmula, aparece a mensagem de erro apropriada. No entanto, se o utilizador editar posteriormente a fórmula, é ativada a opção Save (Guardar) e a fórmula predefinida é substituída. TFS ID 12143.

Solução: Cancele as atualizações ou guarde com um nome exclusivo se for recebida uma mensagem de erro ao tentar guardar uma fórmula definida pelo utilizador com o mesmo nome que uma fórmula definida pela Luminex.

- **NOTA:** A capacidade de editar fórmulas num protocolo xPONENT é aplicável apenas a fabricantes e programadores ao criar um protocolo para utilização com os respetivos ensaios definidos pelo utilizador. Os protocolos do kit de DIV não podem ser editados pelo utilizador final em quaisquer circunstâncias.
- 35. Ao criar um novo protocolo Qualitativo, se for editada uma fórmula para um analito na página Analysis Settings (Definições de Análise), os valores válidos nem sempre são aceites após a correção de um erro. Como exemplo:

1) Clique em New Formula (Nova Fórmula) para fazer uma cópia da Lum Qual.

2) Para Low Positive (Positivo Baixo), mude o High Value (Valor Alto) para 51. Como esperado, obtém um ícone de erro (em Valor Alto de Positivo Alto), a opção Save (Guardar) está desativada, e a Preview (Prévisualização) indica o erro.

3) Para Low Positive (Positivo Baixo), volte a mudar o High Value (Valor Alto) para um valor válido (por exemplo, 1,1; 40).

Embora os valores sejam agora válidos, o diálogo ainda está no estado de erro. O ícone de erro permanece, a opção Save (Guardar) está desativada e a Preview (Pré-visualização) indica um erro. TFS ID 12147. Solução: Cancele e volte a copiar/editar a fórmula.

- 36. Se for criado um novo protocolo multiplaca utilizando uma placa de 384 poços, o indicador de linha/coluna pode estar incorreto ao alternar entre placas. Apenas FM3D. TFS ID 12198. Solução: Tenha em atenção que o indicador de linha/coluna pode não corresponder à posição indicada na página Plate Navigator (Navegador da Placa). A utilização subsequente do Plate Navigator (Navegador da Placa) permite corrigir o problema.
- 37. Durante a criação do protocolo, se for inserido um valor mínimo ou máximo do portal DD inválido, aparecem duas caixas de diálogo de erro ao clicar no botão Next (Seguinte). A primeira caixa de diálogo indica corretamente que o valor do portal é inválido, mas a segunda caixa de diálogo está em branco. TFS ID 12437. Solução: Feche e ignore a segunda caixa de diálogo em branco.
- 38. Ocorre um erro ao tentar exportar um protocolo que contém duas amostras com o mesmo ID. TFS ID 12765. Solução: Edite o protocolo e atribua ID únicos às amostras.
- 39. Mensagem no registo do sistema para um erro de importação de doente quando as entradas se sobrepõem tem uma mensagem de sucesso de importação em vez de uma mensagem de erro. TFS ID 13909. Solução: Tenha em atenção que o registo do sistema poderá não mostrar o erro de importação visível na caixa de diálogo de informações do doente. Corrija o ficheiro com as informações do doente e volte a importar.
- 40. Se a capacidade Web remota for adicionada ao computador xPONENT usando a opção de modificação do ficheiro setup.exe, o xPONENT deixa de ser iniciado corretamente e apresenta uma exceção. TFS ID 14663 Solução: Execute o xPONENT setup.exe e use a opção Repair (Reparar) ou adicione a capacidade Web remota durante uma instalação inicial personalizada.
- 41. Ocasionalmente, após o arquivo de um ensaio, se o operador tentar voltar a importar o mesmo ensaio para o xPONENT, ocorrerá um bloqueio. TFS ID 18924 Solução: Ao arquivar ensaios, aguarde alguns minutos até que o arquivo pareça estar concluído antes de voltar a importar qualquer um dos ensaios recém-arquivados. Se ocorrer um bloqueio, repita a importação do ensaio.
- 42. Ocasionalmente, após o arquivo de um ensaio, se o operador tentar importar o mesmo ensaio de volta para o xPONENT será exibida uma mensagem de erro indicando que o ensaio já existe. TFS ID 19744

Solução: Ao arquivar ensaios, aguarde alguns minutos até que o arquivo pareça estar concluído antes de voltar a importar qualquer um dos ensaios recém-arquivados. Se a mensagem de erro aparecer, apague a mensagem e repita a importação do ensaio.

43. O esgotamento do fluido de invólucro durante a execução de um multiensaio pode fazer com que o xPONENT fique sem resposta. TFS ID 19307

Solução: Substitua o fluido de invólucro e termine o processo xPONENT. Reinicie o xPONENT e crie um novo multiensaio que inclua os ensaios restantes da execução terminada.